## **Final User Guide: New Security Control for CCD**

**This document will provide a step-by-step guide on how to log in using a new security control for CCD**

Step #1: Please click on the URL/link sent in this email above or copy and paste the URL in your browser and click on the URL.

ccd.sira.nsw.gov.au

Step # 2: After clicking the URL link above, if you have an existing Microsoft 365 account, you should be able to log on as usual and will see this prompt below, click ACCEPT

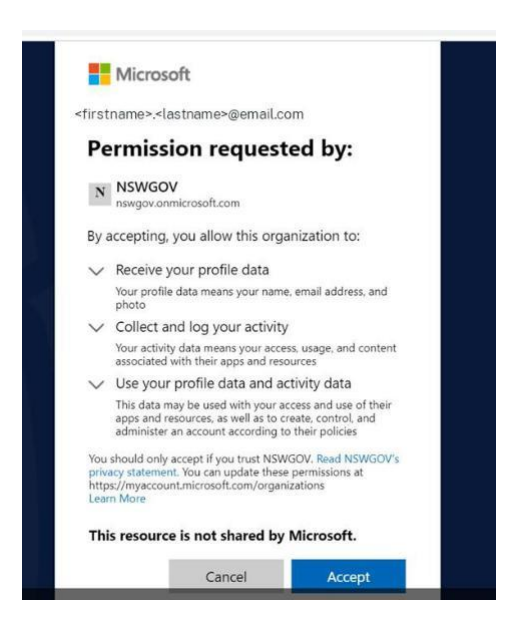

If you don't have an existing Microsoft 365 account, you will be asked to create an account before you can proceed. Please go to [Step # 7.](#page-2-0)

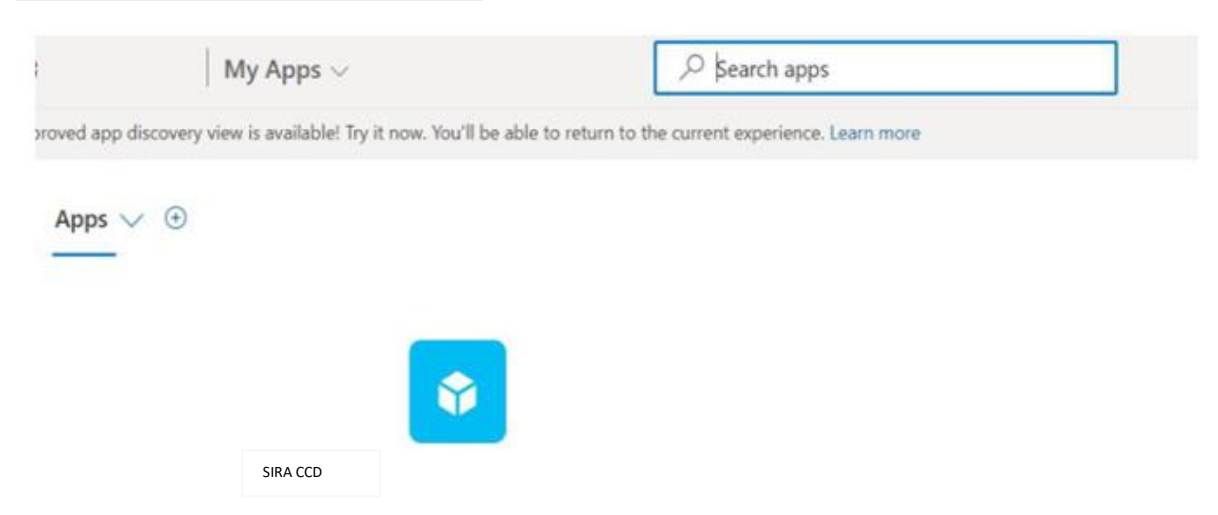

Step # 4: Click the CCD icon and you will be asked to set up a multi-factor authentication for additional security verification.

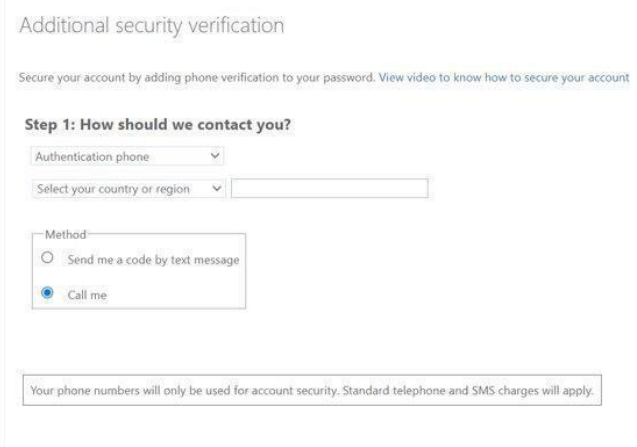

Step # 5: After setting up the additional security verification. You will be able to see the usual screen of CCD.

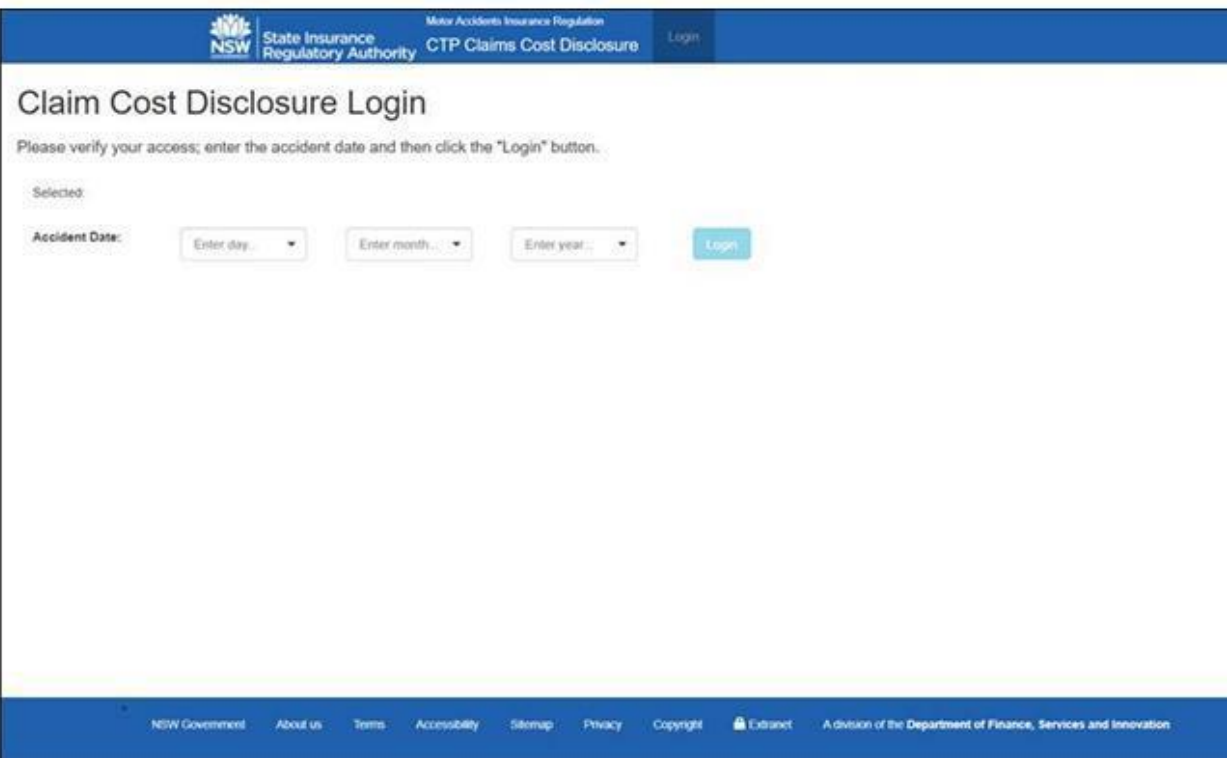

Step # 6 (Final Step): For future bookmarking, you can access the CCD using the link below: [https://www.ccd.sira.nsw.gov.au](https://www.ccd.sira.nsw.gov.au/)

You will be asked to sign into your Microsoft account before being redirected to the log-in page of CCD.

<span id="page-2-0"></span>Step # 7: If you don't have a Microsoft 365 account, after clicking on the URL link you will be asked to create an account. Please follow the prompts accordingly.

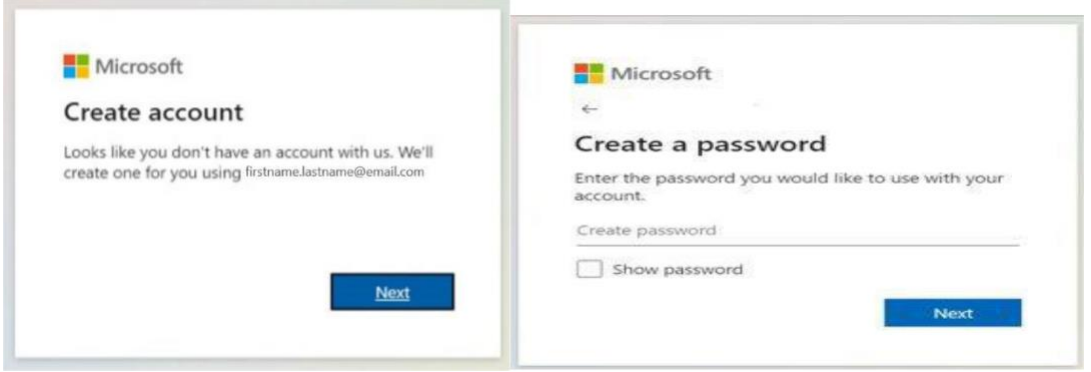

Step # 8: After successfully creating a Microsoft Account, please follow the steps mentioned above from Step #2 to log in.

For any technical issues or enquiries, please contact our Operational Platforms team at [opt@sira.nsw.gov.au.](mailto:opt@sira.nsw.gov.au)